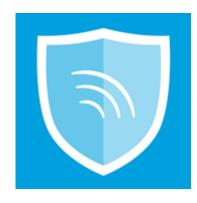

# **AIRWATCH**

Installation and Step-by-Step Enrollment for iOS

INFORMATION TECHNOLOGY
THE UNIVERSITY OF TEXAS AT TYLER

This guide covers the installation of the AirWatch Mobile Device Management Agent for all iDevices running iOS.

#### 1. TAP ON THE APP STORE ICON

- a. Search for the app "Air Watch"
  - i. You will see the "AirWatch Agent"

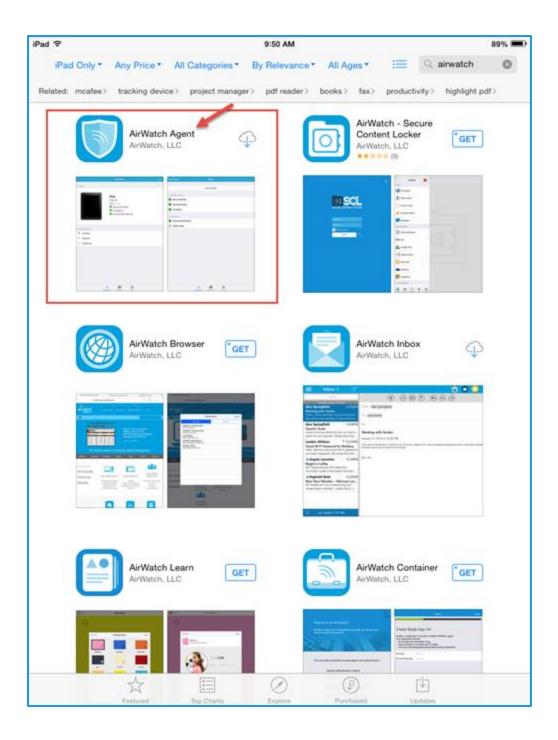

- ii. Tap the "AirWatch Agent"
- iii. Tap **Get** to begin the installation of "AirWatch Agent"

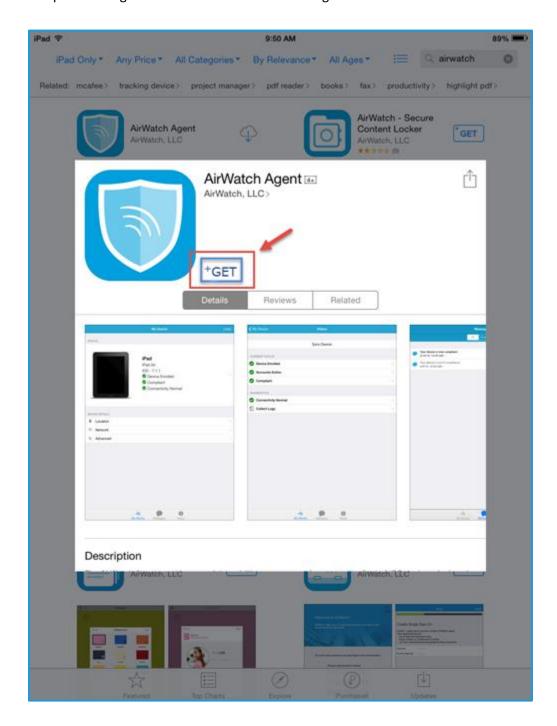

# 2. AFTER THE INSTALLATION, OPEN <u>AIRWATCH AGENT</u> AND FOLLOW THESE STEPS:

a. You will be asked to choose an authentication method. Choose **Email Address**.

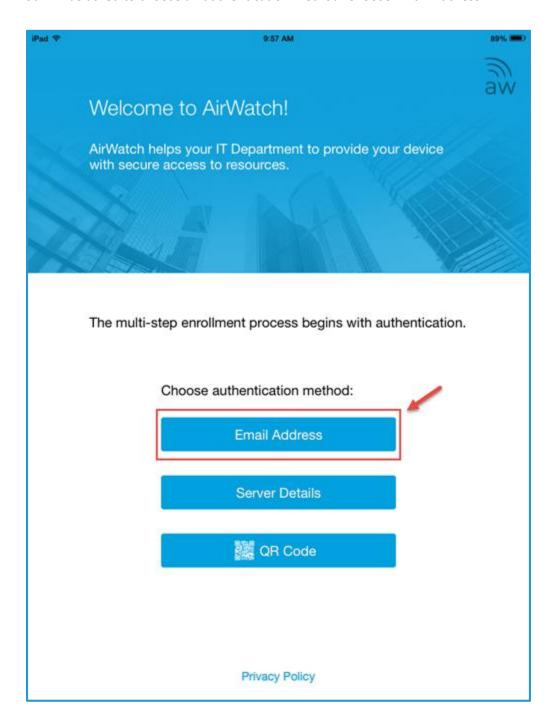

b. Type your email address and tap **Next**.

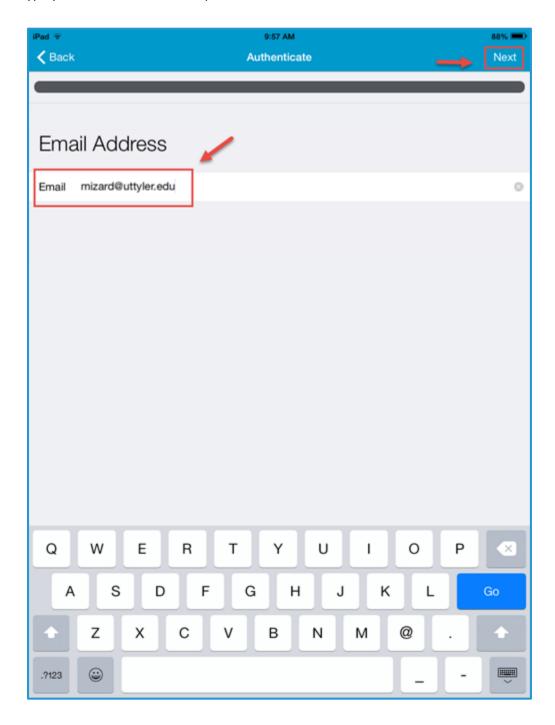

c. You will be prompted for your credentials. Enter <u>your UT Tyler credentials</u> and tap **Next**.

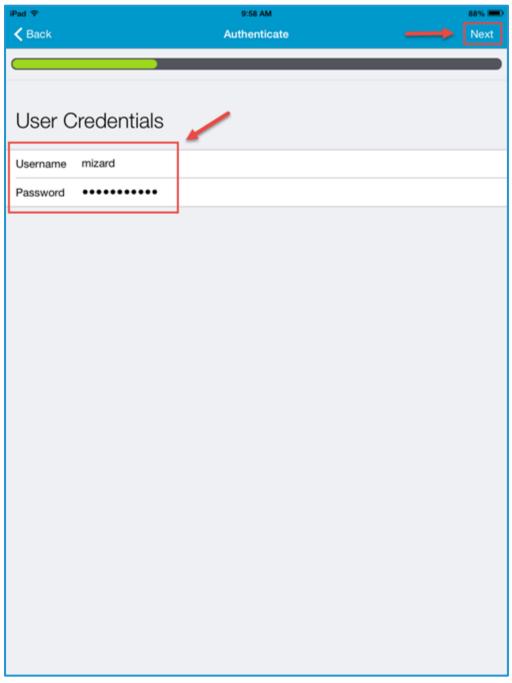

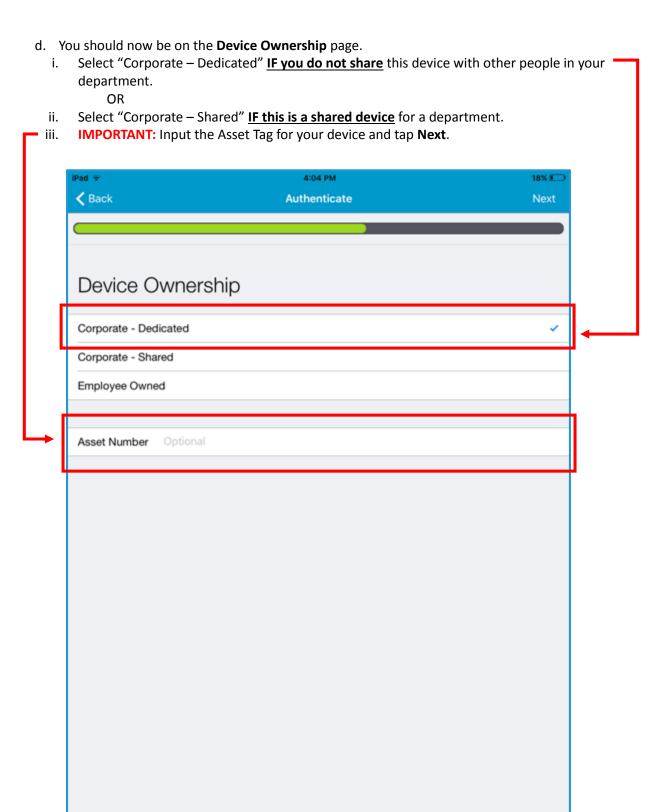

e. On the **Secure** screen, tap **Redirect & Enable** to install the AirWatch MDM profile.

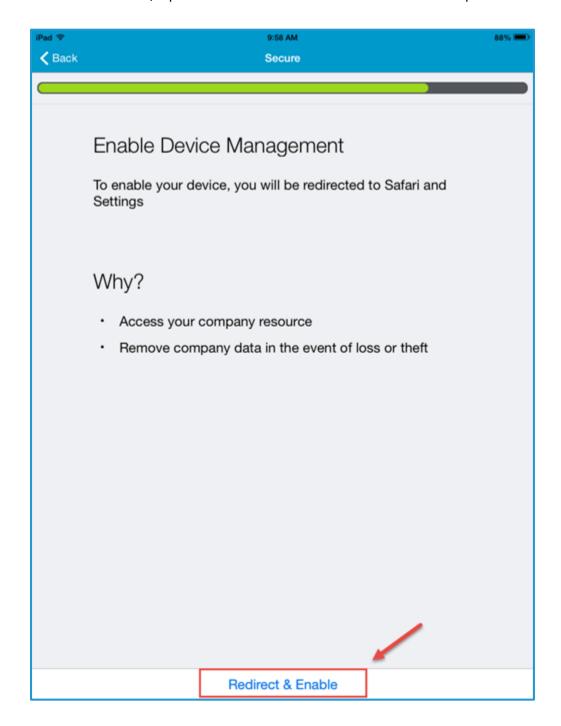

## 3. INSTALL THE AIRWATCH MDM PROFILE

a. Tap **Install** to begin the profile installation process.

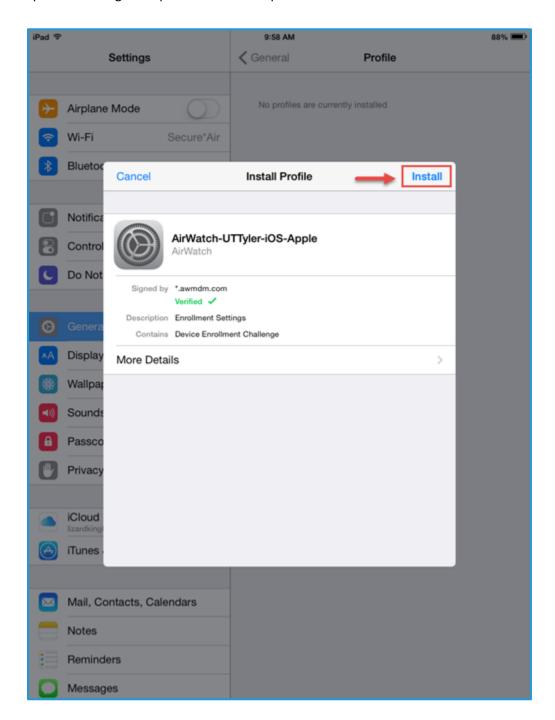

### b. Tap Install again.

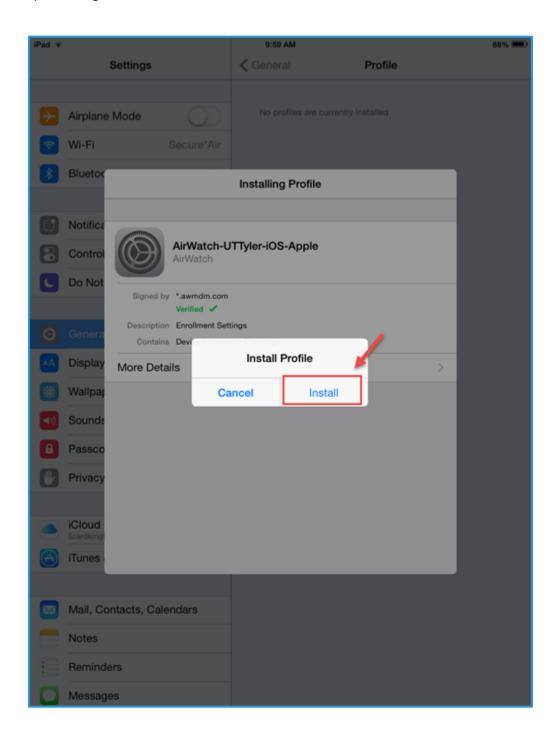

c. Read the profile installation warning, and proceed with the installation by tapping **Install** <u>once</u> more.

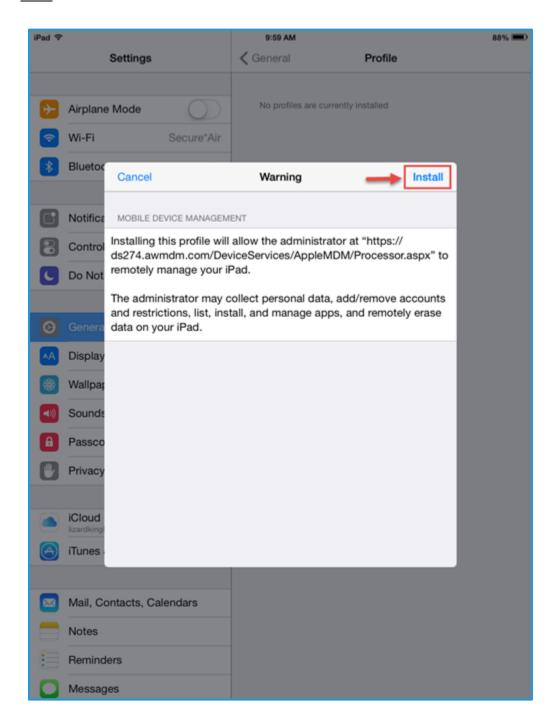

d. When prompted, tap **Trust** and the profile install will complete.

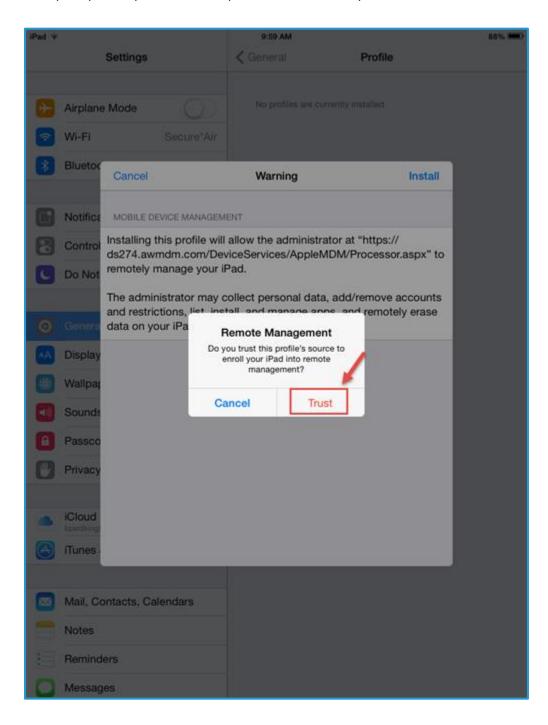

e. You should now see a page that tells you the profile is installed. Tap **Done** to continue.

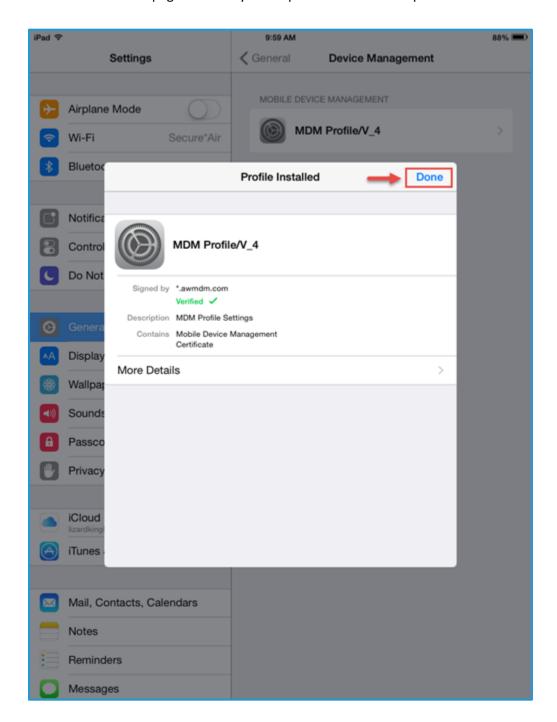

f. Congratulations – you are finished. Tap **Done** to finish.

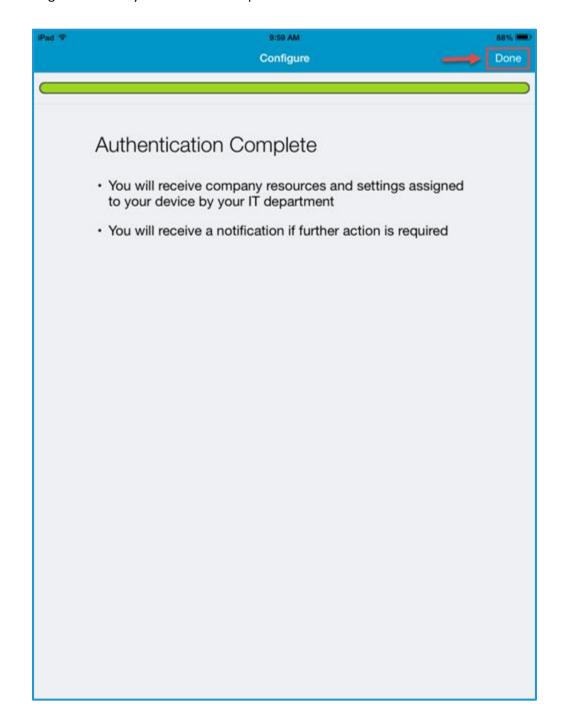

#### 4. OPEN AIRWATCH AGENT APP

a. A successfully enrolled agent will look like this.

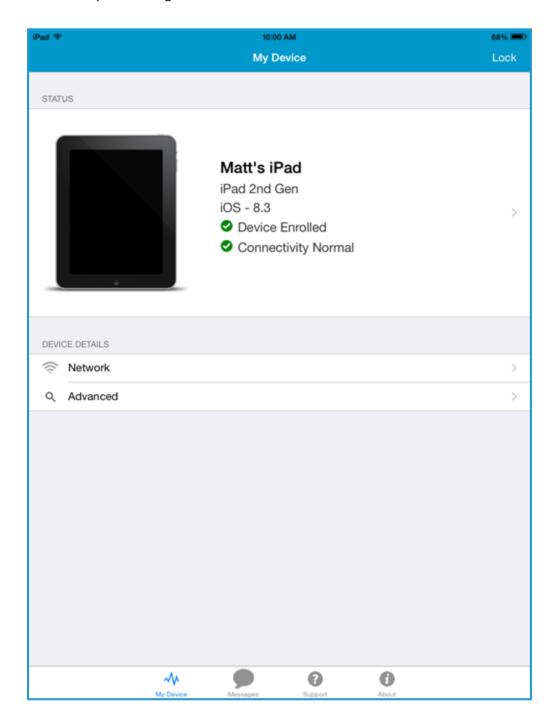